# Das ist neu in ALF-ORGA Aufbauorganisation -

<u>Wichtige Information:</u> Bitte erstellen Sie vor Installation dieses Upgrades eine Datensicherung.

#### Basis-Version: Organigramm

# sis-Version: Organigramm<br><mark>Organigramm mit Passbild</mark>

Grundvoraussetzung für die Darstellung eines Fotos im Organigramm Kästchen ist die Zuordnung eines Passbildes in den Stammdaten (mehr Infos dazu unter Neuerungen in der Erfassung).

Möchten Sie im gesamten Organi Organigramm Fotos ausgeben, z. B. für automatische Organigramm E Erstellung, muss im Organigramm Layout (siehe Bild links unten) "Organigramm mit Foto" gewählt sein.

gramm mit Foto" gewählt sein.<br>In der Stammdaten-Auswahl *(Bild rechts unten),* erreichbar mit Doppelklick auf das Kästchen, variieren Sie über die Auswahl "Passbild" die Foto-Ausgabe für dieses Kästchen.

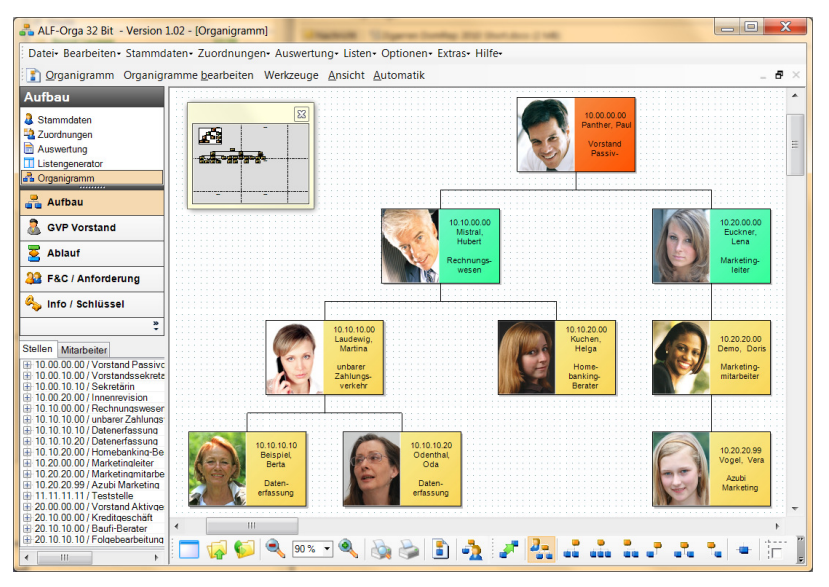

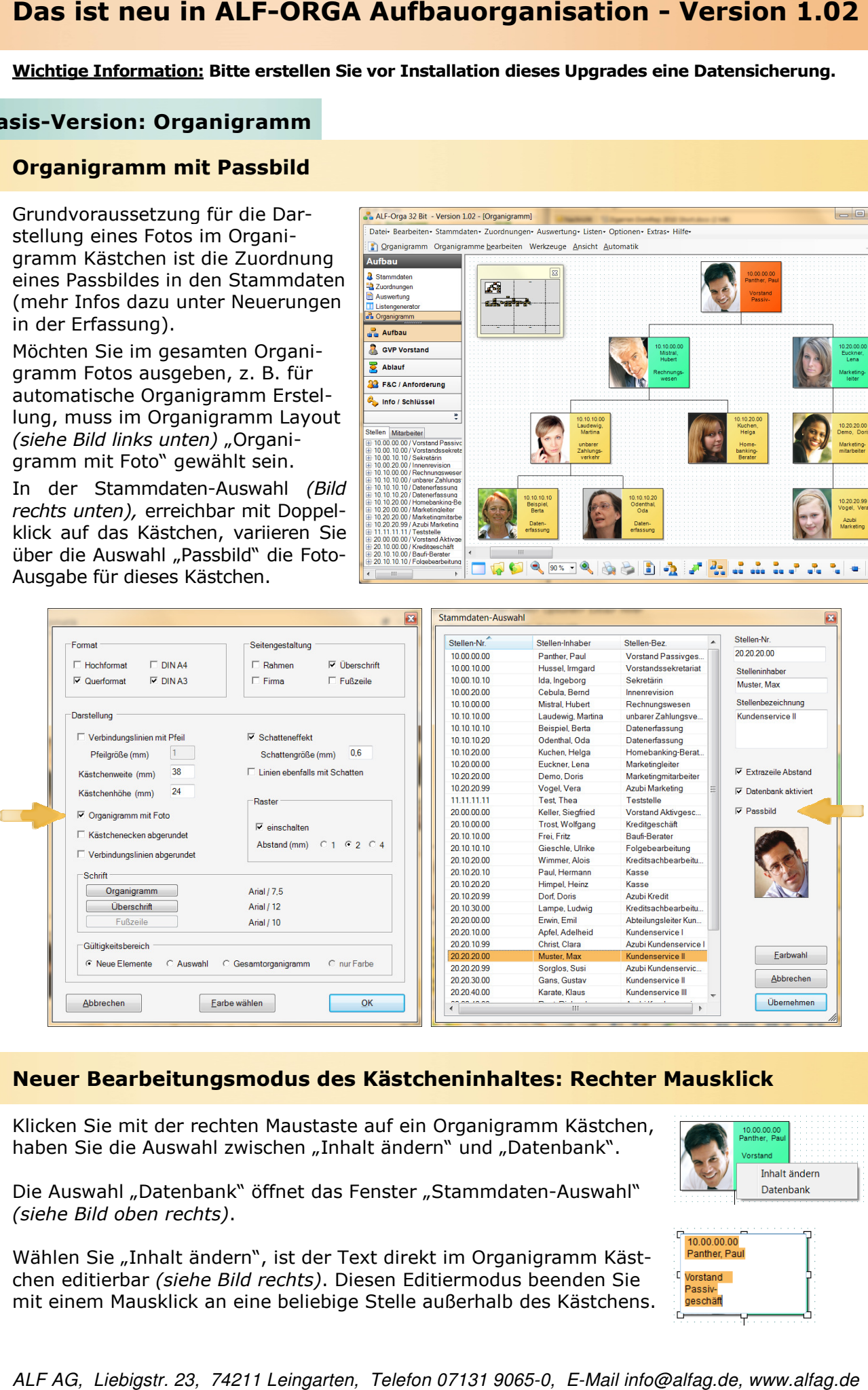

# Neuer Bearbeitungsmodus des Kästcheninhaltes: Rechter Mausklick

Klicken Sie mit der rechten Maustaste auf ein Organigramm Kästchen, haben Sie die Auswahl zwischen "Inhalt ändern" und "Datenbank".

Die Auswahl "Datenbank" öffnet das Fenster "Stammdaten-Auswahl" (siehe Bild oben rechts).

Wählen Sie "Inhalt ändern", ist der Text direkt im Organigramm Kästchen editierbar *(siehe Bild rechts)*. Diesen Editiermodus beenden Sie mit einem Mausklick an eine beliebige Stelle außerhalb des Kästchens.

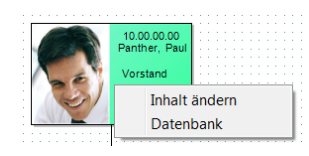

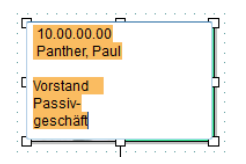

# Automatische Prüfung der Stellendaten auf Änderungen

Beim Öffnen eines gespeicherten Organigramms werden die enthaltenen Stellendaten automatisch auf Änderungen überprüft. Sind Änderungen vorhanden, erhalten Sie eine Meldung (siehe Bild rechts). Bitte legen Sie hier fest, wie ALF-ORGA mit den Änderungen umgehen soll. Wählen Sie <Alten Inhalt belassen> oder <Neue Daten übernehmen >. Setzen Sie das Häkchen bei "Aktion für alle weiteren Abweichungen ausführen", wird Ihre Auswahl für alle weiteren Änderungen angenommen.

Bitte beachten Sie: ALF-ORGA führt hier eine zeichengenaue Prüfung durch. Das bedeutet, dass auch eingefügte Trennungen (wie im Bild) zu einer Abweichungs-

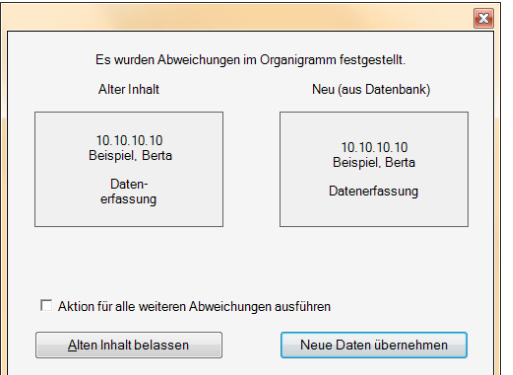

meldung führen. Bitte wählen Sie in diesem Fall <Alten Inhalt belassen>, da die Trennungen ansonsten neu gesetzt werden müssen. Sie haben sich verklickt? Das Organigramm ist noch nicht gespeichert. Schließen Sie das Organigramm ohne Speichern und öffnen Sie es erneut.

# Automatisches Organigramm aus Hierarchie: Ebenendarstellung neu

Die automatische Organigrammerstellung aus der Hierarchie wurde komplett überarbeitet. Dabei werden die Hierarchieebenen übersichtlicher dargestellt, um so z. B. sehr breite Hierarchiebenen zu vermeiden.

# Basis-Version: Erfassung

# Passbild für Stammdaten Mitarbeiter

Für jeden Mitarbeiter ist es in den Stammdaten jetzt möglich, ein Passbild zuzuordnen (siehe Bild rechts). Dieses Foto kann im Organigramm Kästchen mit ausgegeben werden.

ALF-ORGA erkennt diese Bildformate für die Passbild Funktion: JPG, BMP, GIF, TIFF und PNG.

Wichtig: Bitte beachten Sie, dass die zugeordneten Bilder im Formatververhältnis 9:7 vorliegen.

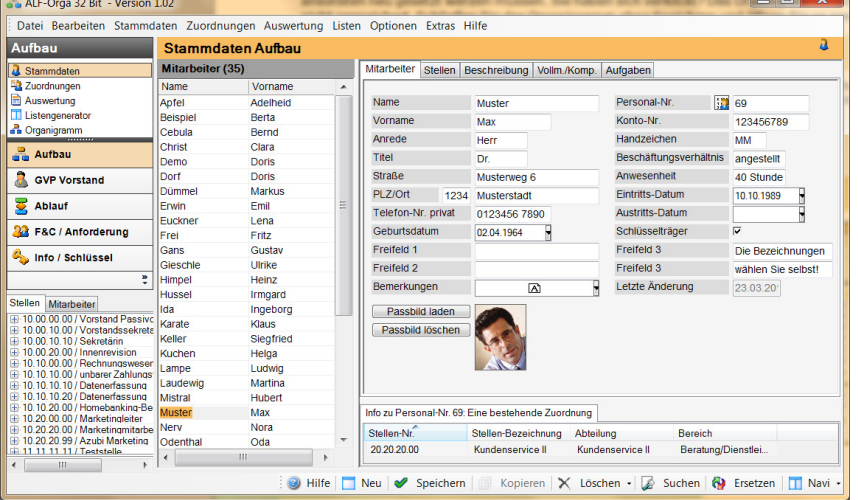

Das entspricht dem Passbild-Format mit 45 x 35mm. Wird dieses Verhältnis nicht eingehalten, werden die Bilder nicht geschnitten, sondern je nach Bildverhältnis entweder gestreckt oder gestaucht.

In einem neu angelegten Datensatz ist der Passbildbereich zunächst leer (siehe Bild rechts).

Ein Klick auf den Button <Passbild laden> öffnet das Fenster zur Auswahl des Passbildes. Wählen Sie unter "Suchen in" das korrekte Verzeichnis.

Ein Klick auf <Öffnen> fügt das Bild in Ihren Mitarbeiterdatensatz ein (siehe Bild rechts).

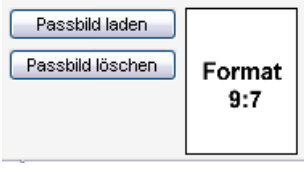

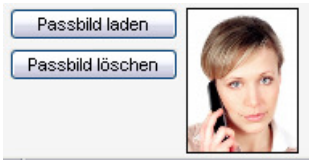

ALF AG, Liebigstr. 23, 74211 Leingarten, Telefon 07131 9065-0, E-Mail info@alfag.de, www.alfag.de

#### Druck direkt aus dem Textfenster

Die Funktionen in den Textfenstern (z. B. in Stammdaten Stellenbeschreibung – siehe Bild rechts) wurden erweitert.

Über den Button <Drucken> ist jetzt der Ausdruck der im Fenster erstellten Texte direkt aus dem Textfenster möglich.

Außerdem wurde die Funktion "linker Tabulator" integriert. Die Standard-Tabulatoren fügen Sie einfach über die <Tabu <Tabulatortaste> in den Text ein.

Sie setzen einen neuen Tabulator mit der linken Maustaste in die Tabulatorleiste. Ein rechter Mausklick löscht den Tabula Tabula tor wieder.

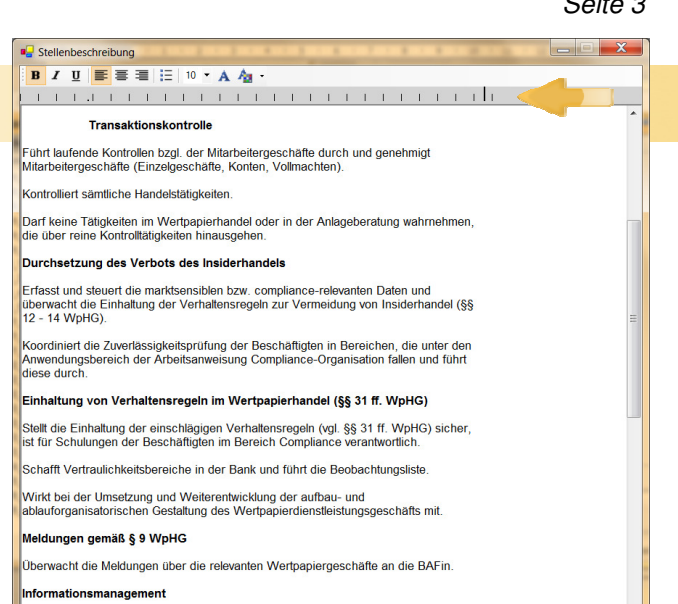

Drucken | Abbrechen

art zaitneh und ranalmäßin ella mi<u>t dem Wartneniarhendal dirakt odar indirakt</u>

#### Basis-Version: Auswertung :

# Mehrere Personen einer Stelle in Hierarchie / Stellvertretung

Sie haben zu einer Stelle mehrere Personen zugeordnet? In der Auswertung der Hierarchie und Stellvertretung sind jetzt alle zugeordneten Personen sichtbar (Beispiel siehe Bild).

In den Auswertungen ist der Name des Stelleninhabers jetzt ausblendbar (Beispiel siehe Bild).

Pflichtangabe ist aber die Stellennummer.

#### Allgemeine Neuerungen

#### Rechteverwaltung komplett überarbeitet überarbeitet

Sie erreichen die Rechteverwaltung über Optionen, Verwaltung (Bearbeiter /Parameter) /Parameter). Die Rechteverwaltung ist jetzt unterteilt in "Rechte Masken" *(Bild unten links)* und "Rechte Allgemein" *(Bild unten rechts)*. In den Rechten der Masken wird unterschieden in Lese-, Schreibund Auswertungsrechte. Bitte kontrollieren Sie die in Ihrer Software vergebenen Rechte.

| Verwaltung (Bearbeiter / Parameter) |                                       |                                               |                                                |                         | Verwaltung (Bearbeiter / Parameter) |                                    |                                                    |  |
|-------------------------------------|---------------------------------------|-----------------------------------------------|------------------------------------------------|-------------------------|-------------------------------------|------------------------------------|----------------------------------------------------|--|
| Orga-Parameter Verwaltung           |                                       |                                               |                                                |                         | Orga-Parameter Verwaltung           |                                    |                                                    |  |
| <b>C</b> Globale Einstellungen      | Rechte                                |                                               |                                                |                         | <b>C</b> Globale Einstellungen      |                                    |                                                    |  |
| Druck Einstellungen                 |                                       | Lesen                                         | Schreiben                                      | Auswerten               | <b>Druck Einstellungen</b>          | <b>Benutzer: Testanwender</b>      |                                                    |  |
| <b>O</b> Druck Designs              | Aufbau:                               |                                               |                                                |                         | <b>O</b> Druck Designs              |                                    |                                                    |  |
| Allgemein                           | <b>Mitarbeiter</b>                    | $ \nabla $                                    | $\overline{\mathbf{v}}$                        | $\overline{\mathbf{v}}$ | Allgemein                           | Rechte:                            |                                                    |  |
| <b>Black+White</b>                  | <b>Stellen</b>                        | $\overline{J}$                                | $\overline{\mathbf{v}}$                        | $\overline{v}$          | Black+White                         | Kürzelverwaltung<br>Datensicherung | $\overline{\mathbf{v}}$<br>$\overline{\mathsf{v}}$ |  |
| Genoba                              | Stellenbeschreibung                   | $\overline{v}$                                | $ \nabla $                                     | $\overline{v}$          | Genoba                              | Import / Export                    | $\overline{\mathcal{L}}$                           |  |
| Sparkasse                           | Vollmachten/Kompeten                  | $ \nabla $                                    | $ \nabla $                                     | $ \nabla $              | Sparkasse                           | Firmenstammdaten                   | V                                                  |  |
| Kürzelverwaltung                    | Aufgaben                              | M                                             | $\overline{\mathsf{v}}$                        | V                       | Kürzelverwaltung                    | Listengenerator                    | ⊽                                                  |  |
| Bearbeiterverwaltung                | Geschäftsverteilung Vo                | $\overline{v}$                                | $\overline{\mathbf{v}}$                        | $\overline{\mathbf{v}}$ | Bearbeiterverwaltung                | <b>Organigramm</b>                 | $\overline{\mathbf{v}}$                            |  |
| GRUPPE: Administratoren             | Ablauf:                               |                                               |                                                |                         | GRUPPE: Administratoren             |                                    |                                                    |  |
| Vorlage Rechte Masken               | Ablauf                                | V<br>$\overline{u}$                           | $ \mathbf{v} $<br>$\overline{ \mathcal{J} }$   | $ \nabla $              | Vorlage Rechte Masken               |                                    |                                                    |  |
| Vorlage Rechte allgemein            | Arbeitsanweisungen                    |                                               |                                                | $\overline{v}$          | Vorlage Rechte allgemein            |                                    |                                                    |  |
| Administrator                       | Personalplanung:                      |                                               |                                                |                         | <b>Administrator</b>                |                                    |                                                    |  |
| Rechte Masken                       | Anforderungen<br>Functions & Competen | $ \triangledown$<br>$\overline{ \mathbf{y} }$ | $\overline{\mathbf{v}}$<br>$\overline{ \psi }$ | $ \nabla $<br>$\Box$    | Rechte Masken                       |                                    |                                                    |  |
| Rechte allgemein                    | Schlüssel/Info:                       |                                               |                                                |                         | Rechte allgemein                    |                                    |                                                    |  |
| GRUPPE: Anwender                    | <b>Informationen</b>                  | $\overline{\mathbf{v}}$                       | $\overline{\mathbf{v}}$                        | $ \nabla $              | GRUPPE: Anwender                    |                                    |                                                    |  |
| Vorlage Rechte Masken               | Schlüssel                             | $\boxed{3}$                                   | $\overline{ \nabla }$                          | $\Box$                  | Vorlage Rechte Masken               |                                    |                                                    |  |
| Vorlage Rechte allgemein            |                                       |                                               |                                                |                         | Vorlage Rechte allgemein            |                                    |                                                    |  |
| For Testanwender                    |                                       |                                               |                                                |                         | <b>B A</b> Testanwender             |                                    |                                                    |  |
| <b>Rechte Masken</b>                |                                       |                                               |                                                |                         | Rechte Masken                       |                                    |                                                    |  |
| Rechte allgemein                    |                                       |                                               |                                                |                         | Rechte allgemein                    |                                    |                                                    |  |

ALF AG, Liebigstr. 23, 74211 Leingarten, Telefon 07131 9065-0, E-Mail info@alfag.de, www.alfag.de

#### Seite 3

 $\sim$  QK

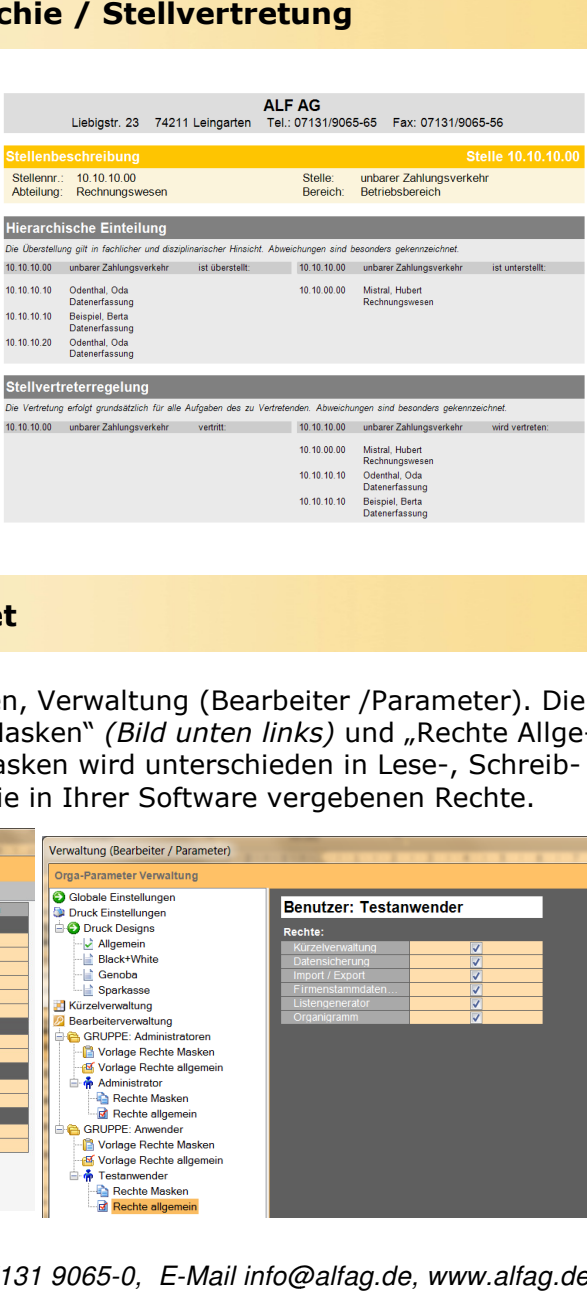

Im Menü Hilfe, Handbuch und Hilfe, Hilfe-Themen, wurde das Handbuch im PDF-Format (siehe Bild rechts) sowie eine umfangreiche Hilfe eingebunden.

Sie erreichen die Hilfe zum aktuell geöffneten Programmpunkt über das Hilfeicon oder über <F1>.

Das Handbuch befindet sich momentan im Druck. Alle Anwender erhalten in den nächsten Wochen unaufgefordert ein gedrucktes Exemplar zugeschickt.

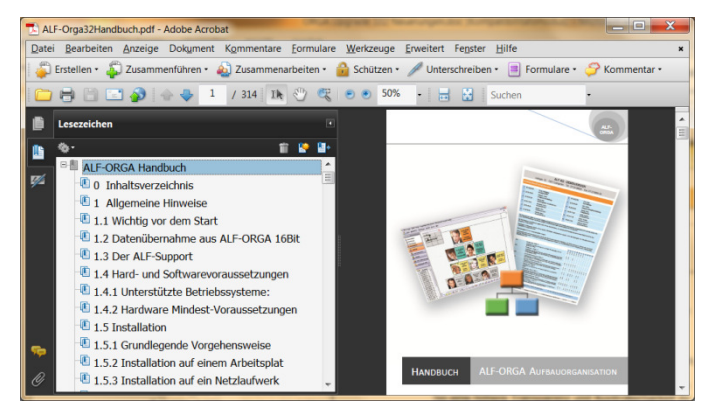

Dieses ALF-ORGA Upgrade enthält außerdem diverse programminterne Optimierungen.

#### Basis-Version & Module

#### Listengenerator

Den Listengenerator öffnen Sie über den Hauptmenüpunkt "Listen" oder per Mausklick auf "Listengenerator" (siehe Auswahl im Bild).

Der Listengenerator ist verfügbar in diesen Bereichen:

- Aufbau
- Ablauf (Modul L Abläufe)
- Anweisungen (Modul A)
- F&C (Modul C) / Anforderung
- Info / Schlüssel (Modul I)

Wichtig: Bitte beachten Sie, dass für die Verwendung des Listengenerators die Lizenz des betreffenden Moduls notwendig ist.

Über die Ordnerlaschen rechts oben wählen Sie jeweils die Unterbereiche des Listengenerators Stammdaten.

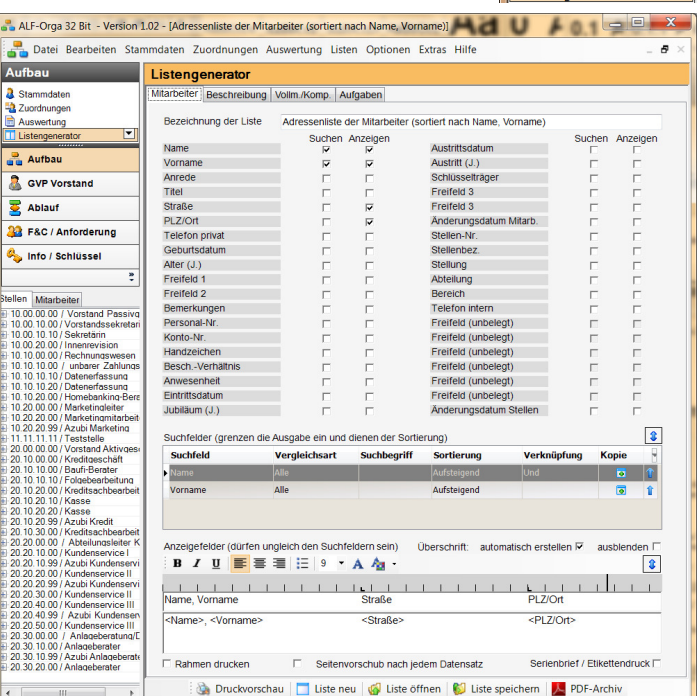

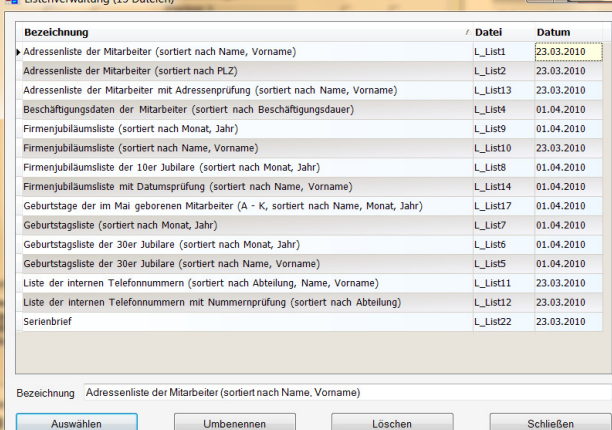

ALF-ORGA bietet im Lieferumfang einige vorgefertigte Listen. Diese Listen decken die üblichen Auswertungen ab. Wenn Sie auf klicken, sehen Sie die Auswahl der vorhandenen Listen.

Wählen Sie eine Liste und klicken Sie auf <Auswählen> (oder Doppelklicken Sie die Liste), um eine vorgefertigte Liste zu öffnen. Die Daten der Liste werden in den Listengenerator übernommen und können dort nachbearbeitet werden. Ihre Liste können Sie dann unter einem beliebigen neuen Namen speichern.

ALF-Orga 32 Bit - Version Datei Bearbeiten Stal

 $\overline{\mathbf{r}}$ 

Aufbau  $\overline{\mathbf{a}}$  Stammdaten **2**<br>2 Zuordnungen Auswertung

ALF AG, Liebigstr. 23, 74211 Leingarten, Telefon 07131 9065-0, E-Mail info@alfag.de, www.alfag.de

 $\overline{\phantom{a}}$ 

So erstellen Sie eine neue Liste: Leeren Sie die Anzeige mit einem Klick auf **Duglighter Sielle**. Der Listengenerator ist in mehrere Bildschirmbereiche aufgeteilt. Im obersten Bereich erfassen Sie im Feld "Bezeichnung der Liste" den Namen Ihrer Liste:

Bezeichnung der Liste Adressenliste der Mitarbeiter (sortiert nach Name, Vorname)

Darunter definieren Sie die Felder, nach denen die Datenbank durchsucht werden soll und die Felder, die in der Liste angezeigt werden sollen. Setzen Sie mit Mausklick ein Häkchen an der jeweiligen Stelle. Ein Beispiel: Sie suchen in der Datenbank alle Namen von A bis K und möchten je Name, Vorname, Stellennummer und Stellenbezeichnung ausgeben. Klicken Sie in der Zeile "Name" die Felder "Suchen" und "Anzeigen" an. In den Zeilen "Vorname", "Stellennummer" und "Stellenbezeichnung" wählen Sie nur "Anzeigen".

Im Bereich "**Suchfelder**" werden alle Felder angezeigt, bei denen Sie "Suchen" angehakt haben. Für eine übersichtlichere Darstellung vergrößern Sie die Anzeige mit einem Klick auf das blaue Pfeil-Icon.

Alle

ist l

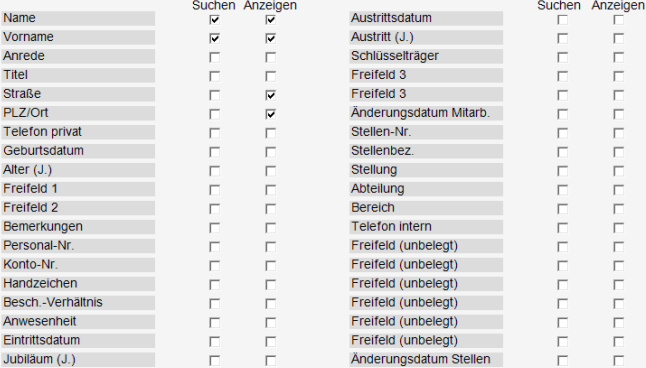

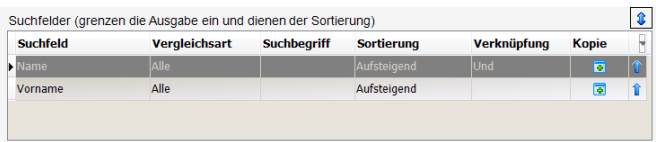

Nach diesen Feldern wird Ihre Datenbank durchsucht. Gleichzeitig wird Ihre Liste nach den gewählten Feldern sortiert. Dafür können die Felder vielfältig definiert und verknüpft werden.

vergleichsart In der Vergleichsart legen Sie fest, wie die Suche im gewählten Daten-

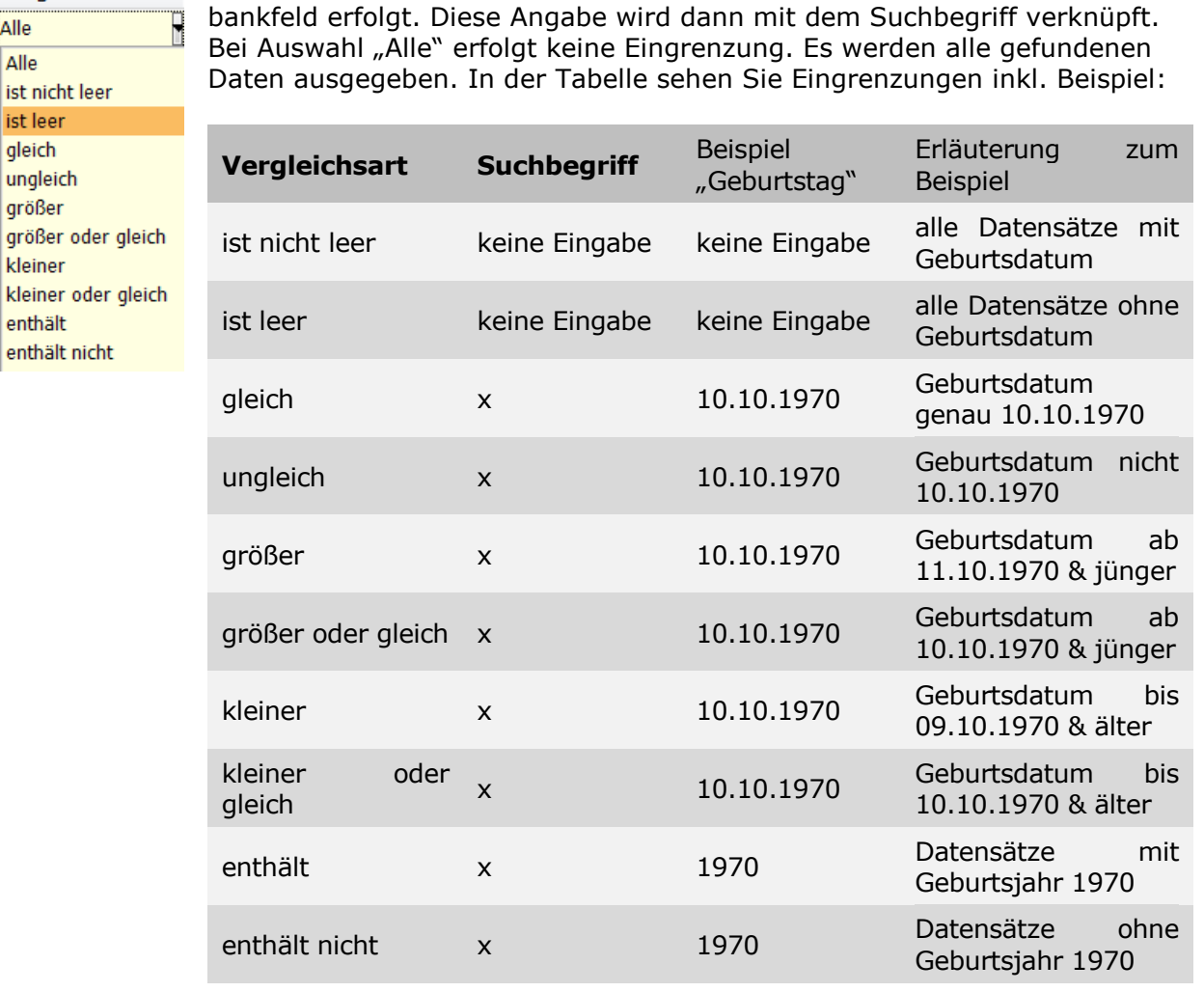

Die **Sortierung** ist wählbar aus den in den Bildern dargestellten Varianten. Rechts sehen Sie die Sortierungen in Datumsfeldern, links in allen übrigen Feldern.

Die Sortierungen "numerisch auf- bzw. absteigend" sind für numerische Felder gedacht. Sind hier auch Buchstaben enthalten, werden diese unsortiert vor die sortierten numerischen Felder gesetzt (z. B. B, Z, A, 1, 2, 11, 111).

Die gewählte Verknüpfung verbindet die Auswahl der Zeile mit der nächsten Zeile. In der letzten Auswahlzeile ist diese Angabe deshalb nicht vorhanden. Mit den Verknüpfungsoptionen UND und ODER sind verschiedene Kombinationen möglich.

Beispiel: Alle Datensätze mit Freifeld1 enthält ABC UND Freifeld 2 enthält XYZ. Ergebnis: Sie erhalten nur Datensätze, die beides enthalten.- Alle Datensätze mit Freifeld1 enthält ABC ODER Freifeld 2 enthält XYZ.Ergebnis: Sie erhalten Datensätze, die mindestens eines enthalten.

Im Bereich "Anzeigefelder" werden die Felder angezeigt, bei denen Sie in der oberen Auswahl das Häkchen bei "Anzeigen" gesetzt haben. Hier bearbeiten Sie die Formatierungen Ihrer Liste. Markieren Sie zuerst das Feld

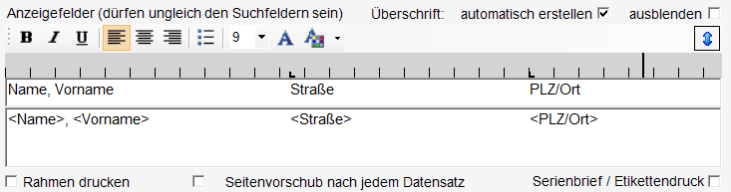

Überschrift: automatisch erstellen  $\nabla$ 

**Sortierung** MM.11 Aufsta. Aufsteigend Aufsteigend Absteigend Numerisch Aufst. Numerisch Abst. **Keine** 

oder die Felder, die Sie formatieren möchten. Wählen Sie dann die gewünschte Formatierung (z. B. fett, Schriftfarbe etc.). Links-, rechtsbündig, zentriert gelten für die gesamte Tabelle.

Über die Tabulatorsymbole im Lineal verändern Sie die Breite der Tabellenspalten. Ein Klick auf die Tabulatorleiste setzt einen Tabulator. Mit Klick und gedrückt halten der linken Maustaste auf einen bestehenden Tabulator, ist dieser verschiebbar. Ein rechter Mausklick auf einen Tabulator löscht diesen.

Ist das Häkchen vor "Überschrift aus-

blenden" nicht gesetzt, wird die Tabel-

len Überschrift ausgegeben. Die Überschriftenzeile wird im Listengenerator über den Feldnamen angezeigt. Wird das Häkchen vor "Überschrift ausblenden" gesetzt, erfolgt keine Ausgabe der Tabellen-Überschriften. Die Überschrift wird entweder "von Hand" oder automatisch erstellt. Ist das Häkchen vor "**Überschrift automatisch erstellen**" gesetzt, wird die Tabellen-Überschrift aus den Namen der Ausgabe-Felder gebildet. Jedes neu eingefügte Feld wird automatisch in die Überschrift übernommen. Wird das Häkchen vor "Überschrift automatisch erstellen" entfernt, erfolgt keine automatische Erstellung der Tabellen.

Seitenvorschub nach jedem Datensatz Serienbrief / Etikettendruck  $\Box$ Rahmen drucken

Wählen Sie die Option "Rahmen drucken", wird der Tabelleninhalt in einen Rahmen gesetzt. Mit der Auswahl "Seitenvorschub nach jedem Datensatz" setzen Sie nach jedem Datensatz einen Seitenvorschub. Das ist z. B. sinnvoll, wenn die Daten nach Personen getrennt ausgegeben werden sollen (z. B. Liste "Serienbrief").

Die Option "Serienbrief / Etikettendruck" entfernt die Kopf- und Fusszeilen.

Betätigen Sie den Button <sup>de Druckvorschau</sup>, wird die Druckvorschau mit den gewählten Daten geöffnet. Haben Sie in der Druckvorschau eine Ausgabe als PDF gespeichert, wird diese standardmäßig im PDF-Archiv bezeichnet. Dieses Archiv liegt normalerweise unter: Festplatte:\Program Files\ALF-Software\ALF-ORGA\Daten\ListenDateien\Mitarbeiter\_Stellen\PDF

Betätigen Sie den Button A PDF-Archiv, wird das PDF-Archiv geöffnet und Sie sehen die bereits gespeicherten PDF-Dateien zur Auswahl.

Sie haben Fragen zum Upgrade? Bitte wenden Sie sich an die ALF-Support-Hotline unter: **Telefon 07131 906565 oder E-Mail support@alfag.de** 

Verantwortlich für den ALF-Support: Bernd Lauppe

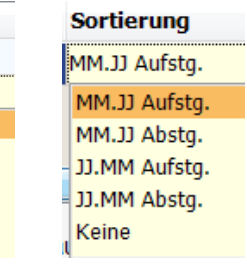

ausblenden  $\square$